# **Funzioni del Quadro IE**

Il quadro IE deve essere utilizzato dagli enti non commerciali ed equiparati. Esso si compone di sei sezioni:

- la prima indica i componenti rilevanti ai fini della determinazione del valore della produzione relativa all'attività non commerciale;
- dalla seconda alla quinta si devono indicare i componenti positivi e negativi, rilevanti per le diverse categorie di soggetti, per la determinazione del valore della produzione relativo all'anno d'imposta;
- la sesta attiene alla determinazione del valore della produzione netta.

L'utente in fase di abilitazione sceglie quale sezione delle prime cinque abilitare, mentre la sesta sezione è abilitata automaticamente.

Il quadro può essere compilato:

- in automatico dal software, nel caso di utilizzo del modulo contabilità GB. I dati provengono direttamente dalle scritture contabili ed è possibile visualizzare il dettaglio degli importi, che determinano il risultato riportato nel rigo, facendo doppio click nei campi di colore giallo intenso/celeste;
- manualmente dall'utente, inserendo direttamente i dati nel quadro (campi gialli) o all'interno delle gestioni di dettaglio (campi celesti).

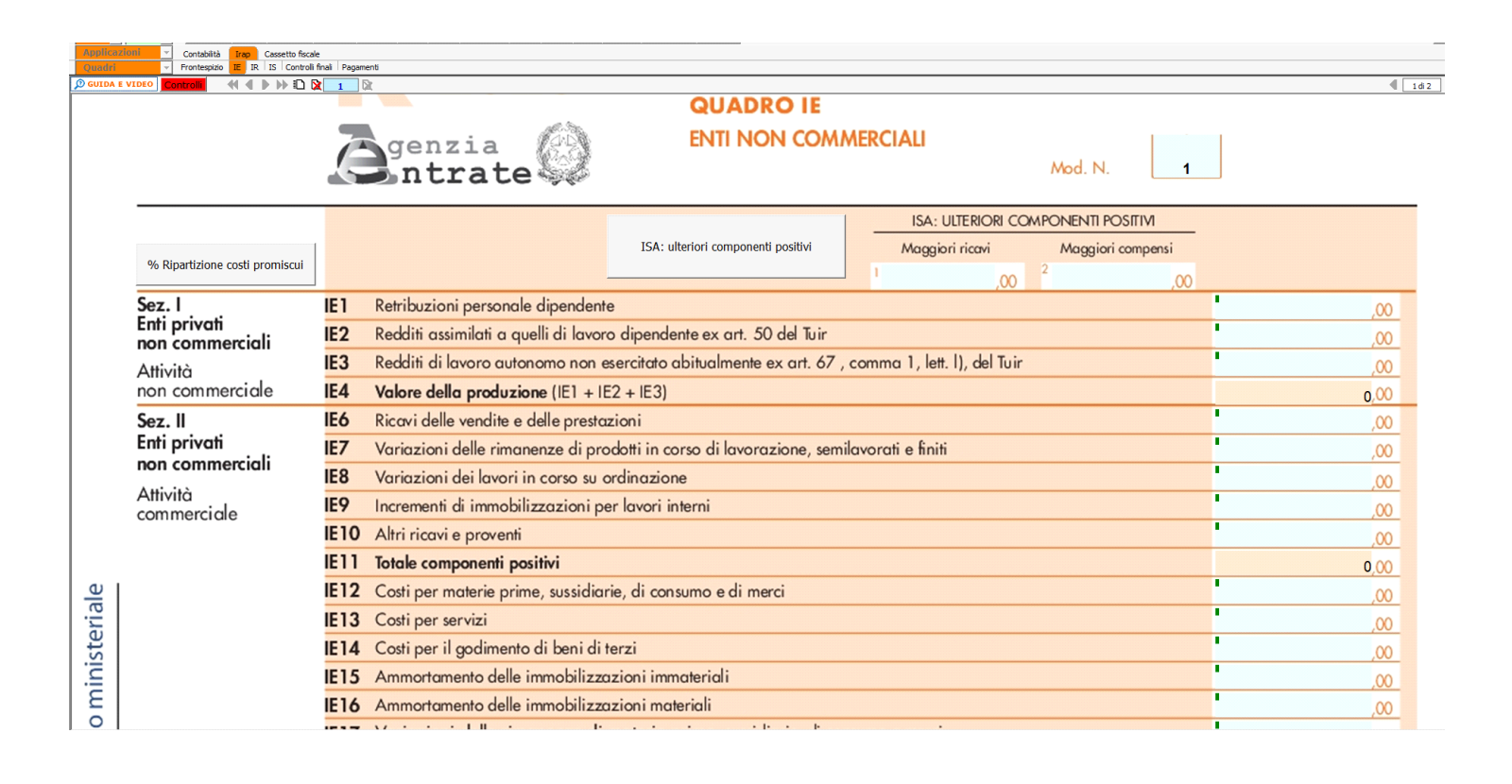

Т Con un doppio click nei riquadri celesti si apre il dettaglio dei valori importati direttamente dalla prima nota in cui è

,00

possibile, eventualmente, effettuare anche delle variazioni manuali; con un altro doppio click nei riquadri celesti all'interno del dettaglio

apre un ulteriore dettaglio da cui poi discendere alla singola scrittura di prima nota :

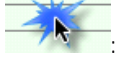

## Dettagli (F2) - Retribuzioni personale dipendente

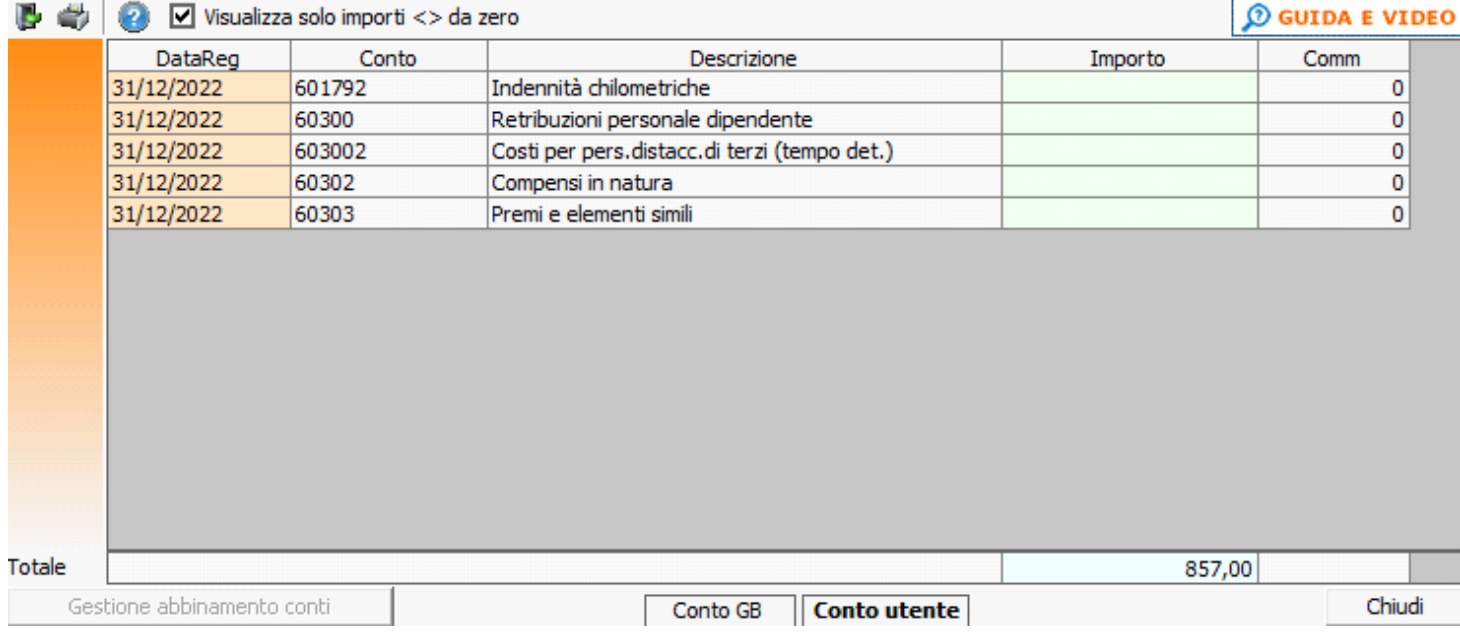

### *Gestioni particolari*

### Nel quadro sono presenti:

### 1. "**ISA: ulteriori componenti positivi**"

Ai fini dell'applicazione dei nuovi indici sintetici di affidabilità (ISA), che sarà disponibile con il rilascio dell'applicazione ISA e permetterà la compilazione automatica della sezione "Adeguamento agli ISA";

#### 2. "**Ripartizione costi promiscui %"**

Per beni e servizi adibiti promiscuamente all'esercizio di attività commerciali e non commerciali, ai sensi dell'articolo 10 comma 2 del "Decreto IRAP", la percentuale di deducibilità dei costi è determinata sulla base del rapporto tra l'ammontare dei ricavi e degli altri proventi aventi natura non commerciale e l'ammontare complessivo di tutti i ricavi e proventi; gli importi di questa suddivisione tra i ricavi dell'ente devono essere inseriti manualmente dall'utente nei campi di colore giallo:

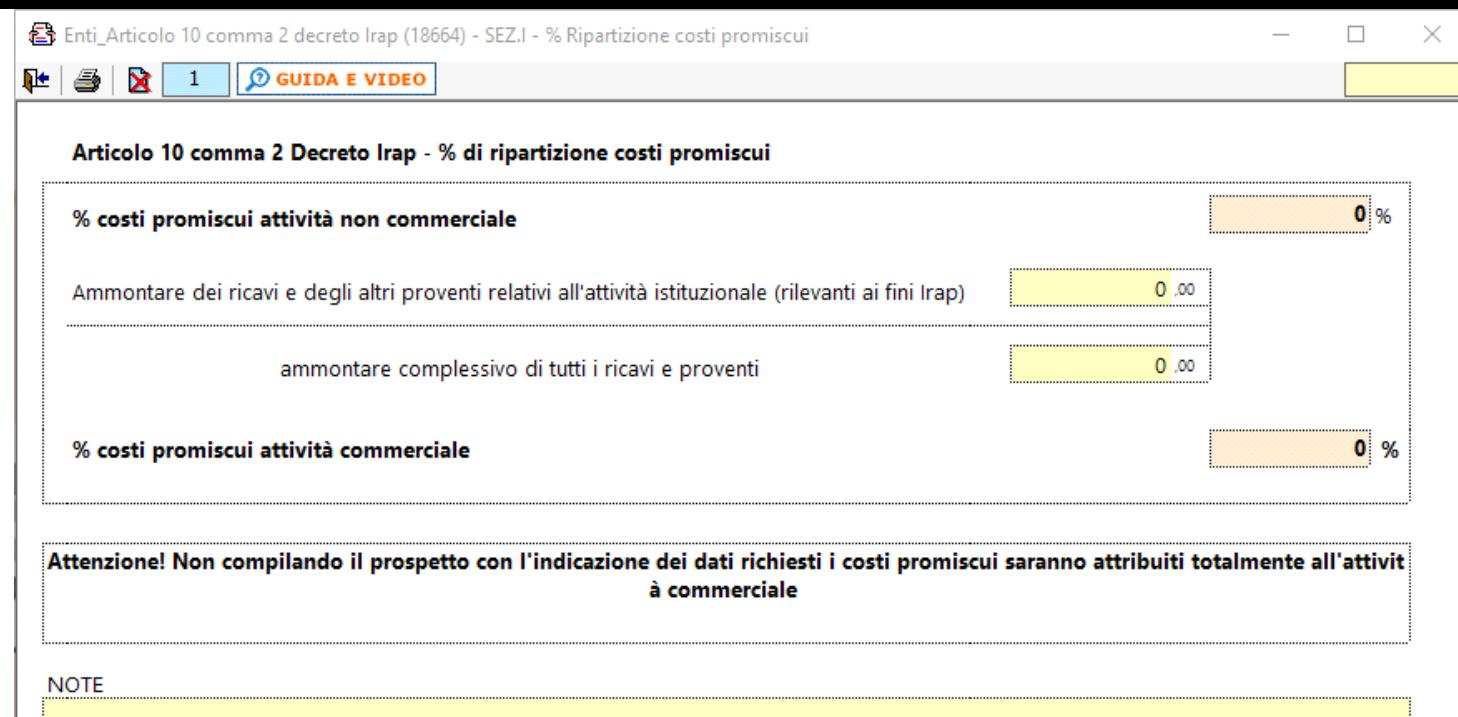

La percentuale così determinata viene impiegata nel calcolo della quota dei costi promiscui aventi rilevanza commerciale o non commerciale. Infatti, mediante doppio click nei campi di colore celeste, si apre una finestra in cui, oltre ai valori di diretta destinazione, viene mostrata la percentuale di ripartizione determinata attraverso questa gestione e vengono mostrati i costi promiscui opportunamente ripartiti. Nell'immagine sotto viene indicato il campo in cui il software riporta la totalità dei costi promiscui relativi al determinato rigo (blu) e la percentuale di commercialità determinata dalla presente gestione (rosso):

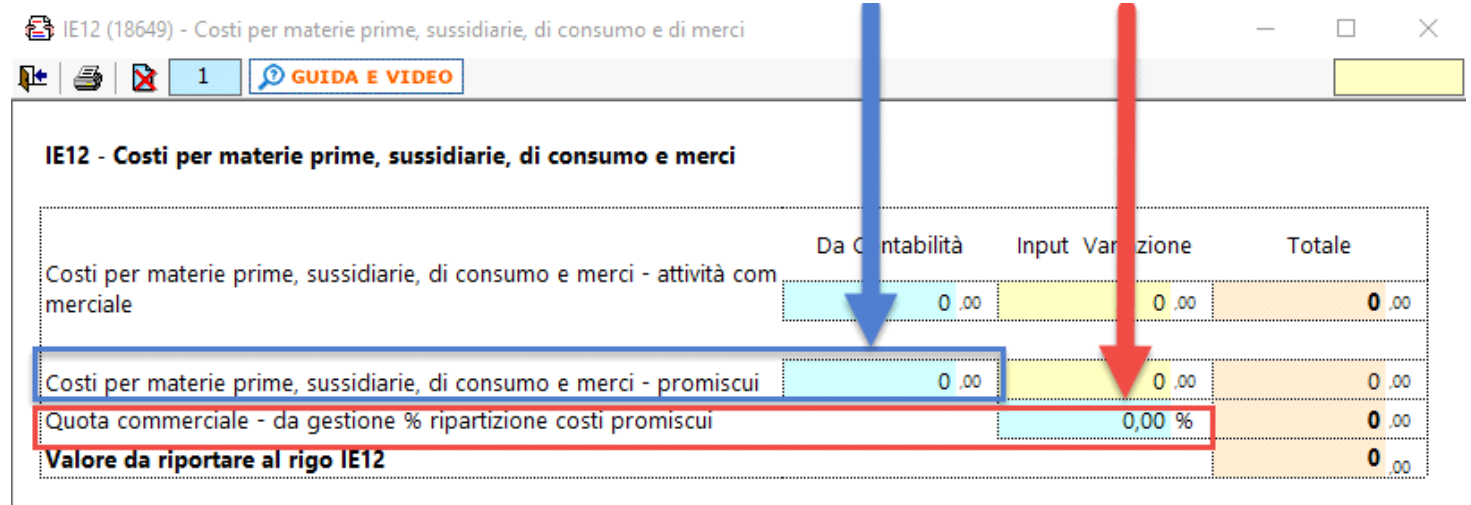

Questa gestione è richiamabile tramite due pulsanti: per soggetti in regime ordinario o semplificato e per soggetti in regime forfettario.

Per maggiori dettagli in relazione ai riflessi fiscali degli attributi indicati in fase di registrazione di prima nota, si rimanda al documento Peculiarità della registrazione in prima nota per Enti del Terzo Settore, Enti Non Commerciali, Enti Non Commerciali in regime ai sensi della Legge 398/1991, Imprese sociali e SSD.

# *Ricavi aventi carattere promiscuo*

Ai sensi dell'articolo 10 comma 2 del "Decreto IRAP", la ripartizione proporzionale riguarda esclusivamente i costi e non i ricavi. Sulla base di ciò, in GB, i ricavi non vengono ripartiti mediante la percentuale determinata con la gestione in oggetto. Il software riporta nel campo celeste la totalità dei ricavi promiscui afferenti al determinato rigo senza fornire un parametro automatico di ripartizione. Tuttavia, l'utente può intervenire manualmente

correggendo il valore nel campo giallo sulla base del criterio che riterrà più opportuno:

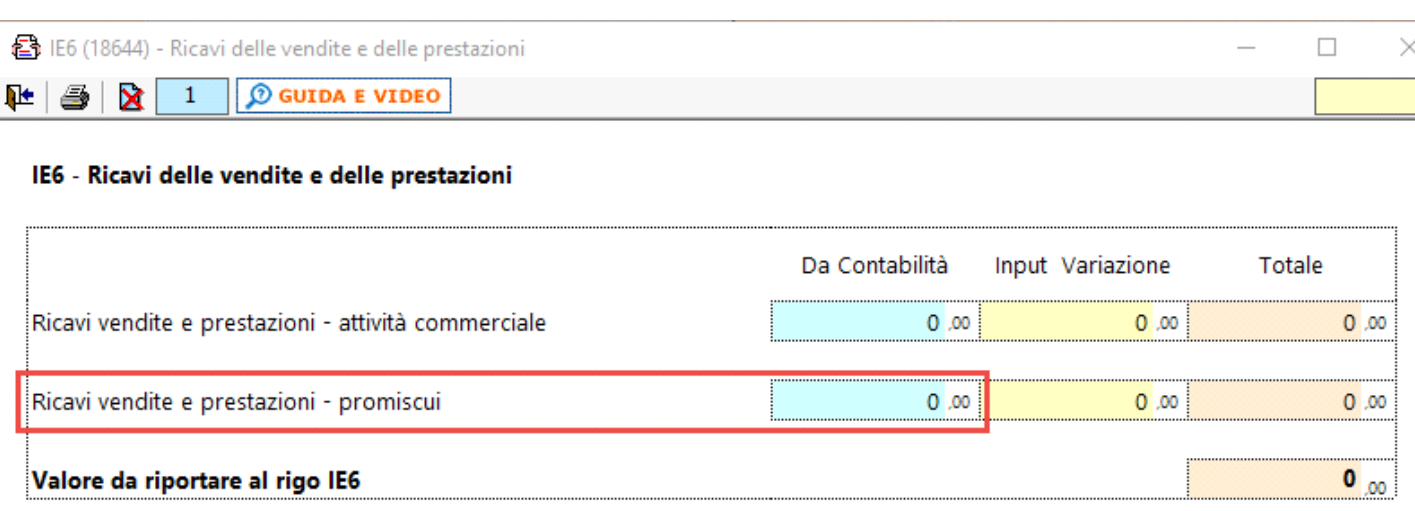

3. "**Altre variazioni in aumento**" e "**Altre variazioni in diminuzione**" (e relative gestioni di dettaglio)

## *IE26*

Da qui è possibile aprire il dettaglio del rigo. I riquadri celesti sono compilabili attraverso la gestione "**Dettaglio altre variazioni in aumento**", mentre tramite doppio click nel riquadro verde è possibile compilare manualmente i codici: 3, 5, 6, 11, 12, 13 e 14:

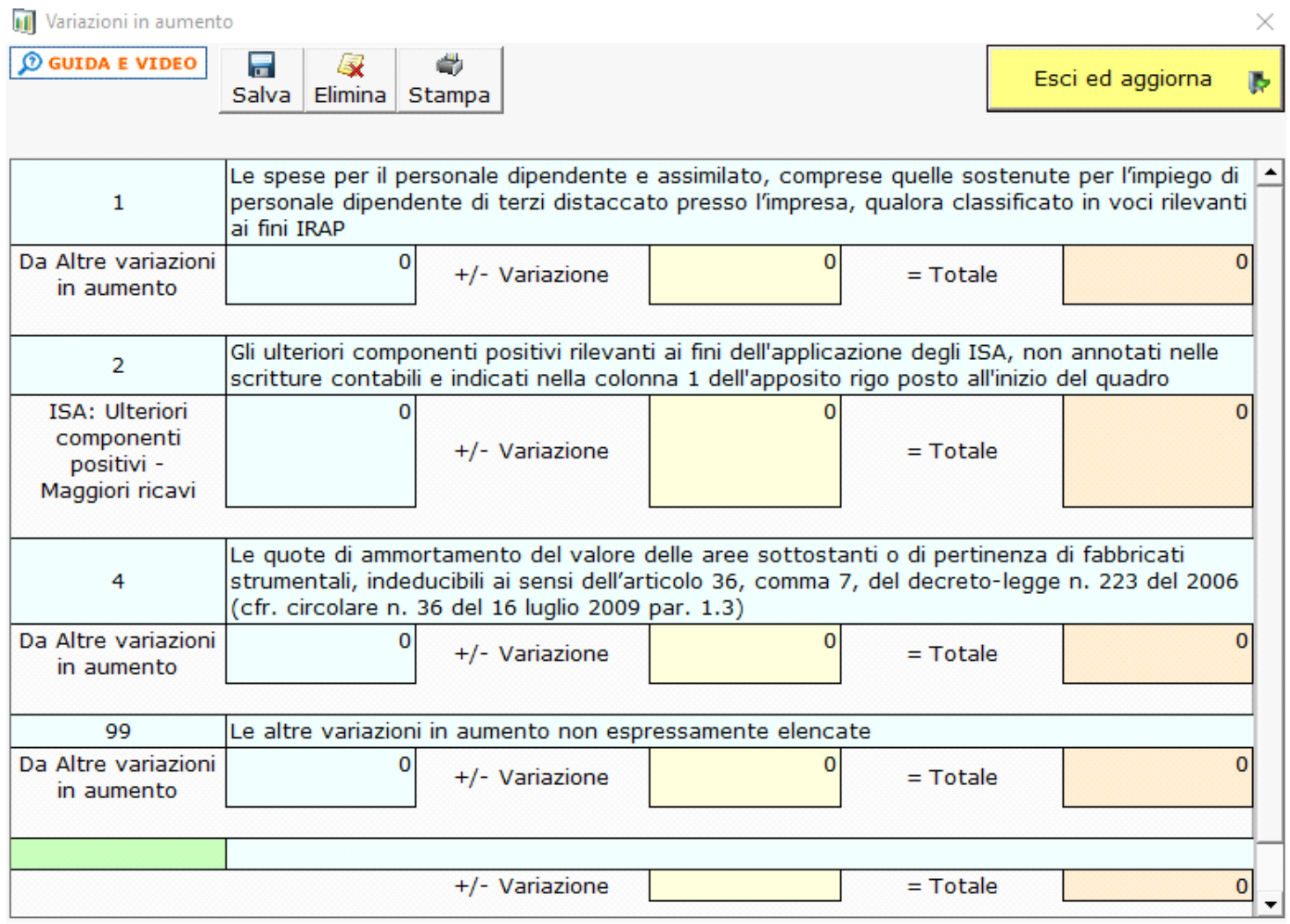

"**Dettaglio altre variazioni in aumento**"

• Codice 1 – il software rileva automaticamente i conti relativi alle spese per il rimborso al distaccante del personale distaccato a tempo

determinato e i conti relativi alle indennità chilometriche versate al personale, eventuali altri valori di carattere retributivo inseriti in conti rilevanti IRAP possono essere inserite manualmente nel campo giallo;

- Codice 4 il software rileva automaticamente i conti relativi agli ammortamenti di terreni e fabbricati, il valore dovrà essere corretto sottraendo l'eventuale quota deducibile del fabbricato così da ottenere solo quella indeducibile del terreno sottostante;
- Codice 99 il software rileva automaticamente i conti per costi indeducibili (non inerenti IRAP), le sanzioni, le minusvalenze su avviamento e l'IVA su spese di rappresentanza registrata nei relativi conti, eventuali altri valori possono essere inseriti manualmente nel campo giallo.

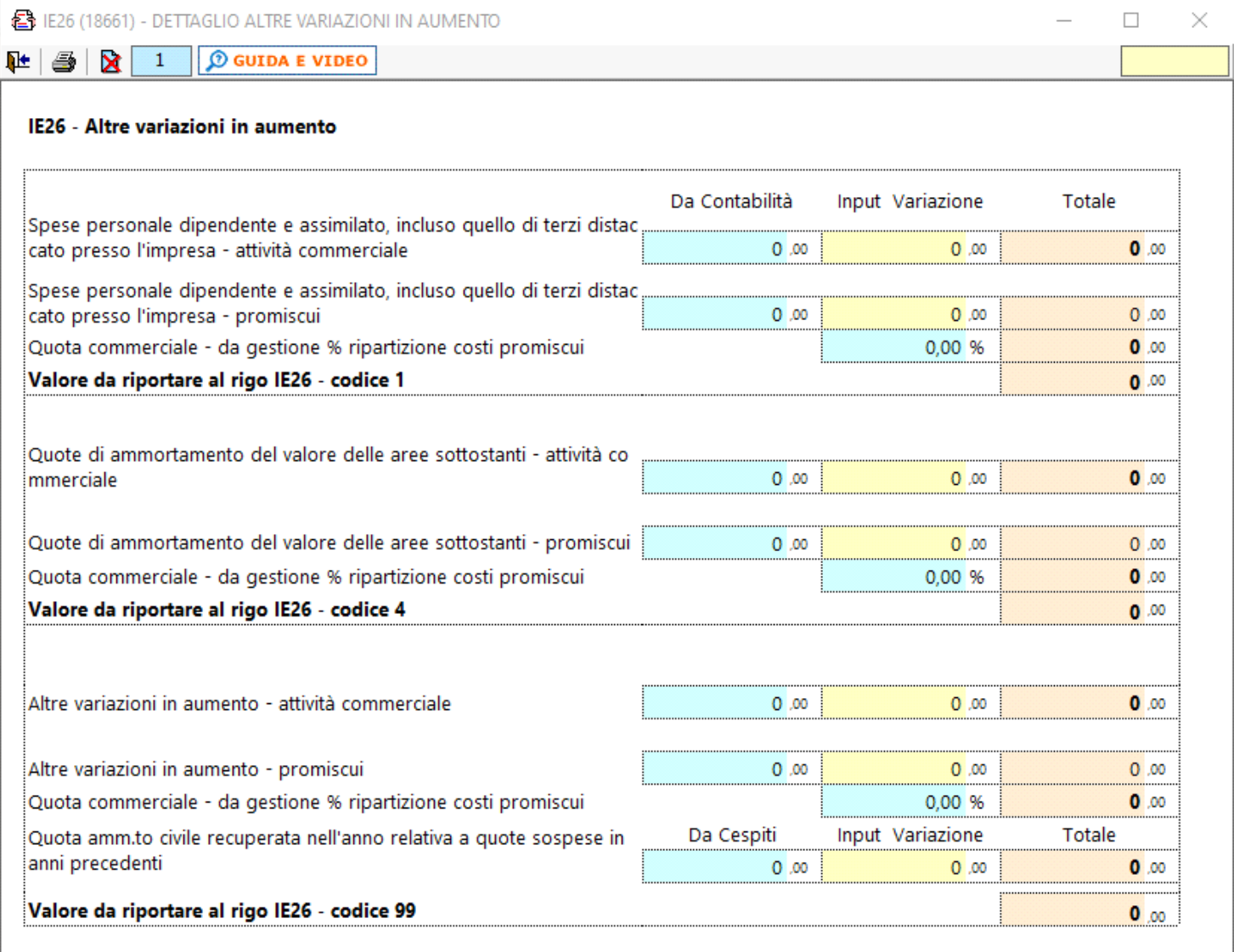

## *IE30*

Da qui è possibile aprire il dettaglio del rigo. I riquadri celesti sono compilabili attraverso la gestione "**Dettaglio altre variazioni in aumento**", mentre tramite doppio click nel riquadro verde è possibile compilare manualmente i codici: 2, 4, 5, 6, 7, 8, 9, 10, 11, 12, 13, 14, 15, 16, 17, 18, 19.

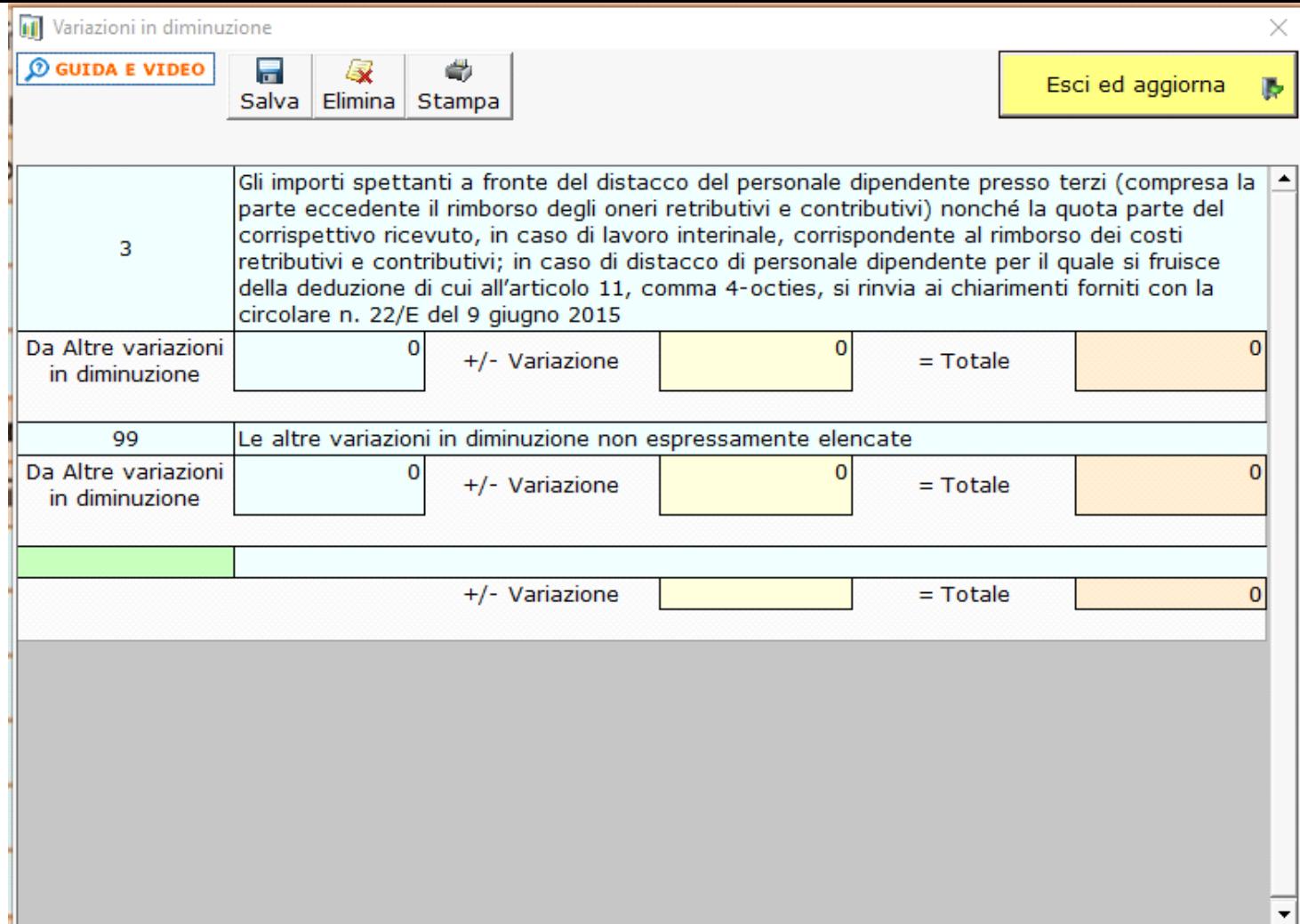

"**Dettaglio altre variazioni in aumento**"

- Codice 3 il software rileva automaticamente i conti relativi ai proventi per il rimborso del personale distaccato impiegato a tempo determinato versati all'ente dal distaccatario, eventuali altri valori possono essere inserite manualmente nel campo giallo;
- Codice 99 il software rileva automaticamente le plusvalenze su avviamento, eventuali altri valori possono essere inseriti manualmente nel campo giallo.
- 4. "**Gestione delle "Deduzioni art.11 d.lgs. n.446/97**"

Presente anche nel quadro IS, inserendo i dati nel prospetto essi saranno riportati in entrambi i quadri (IE e IS);

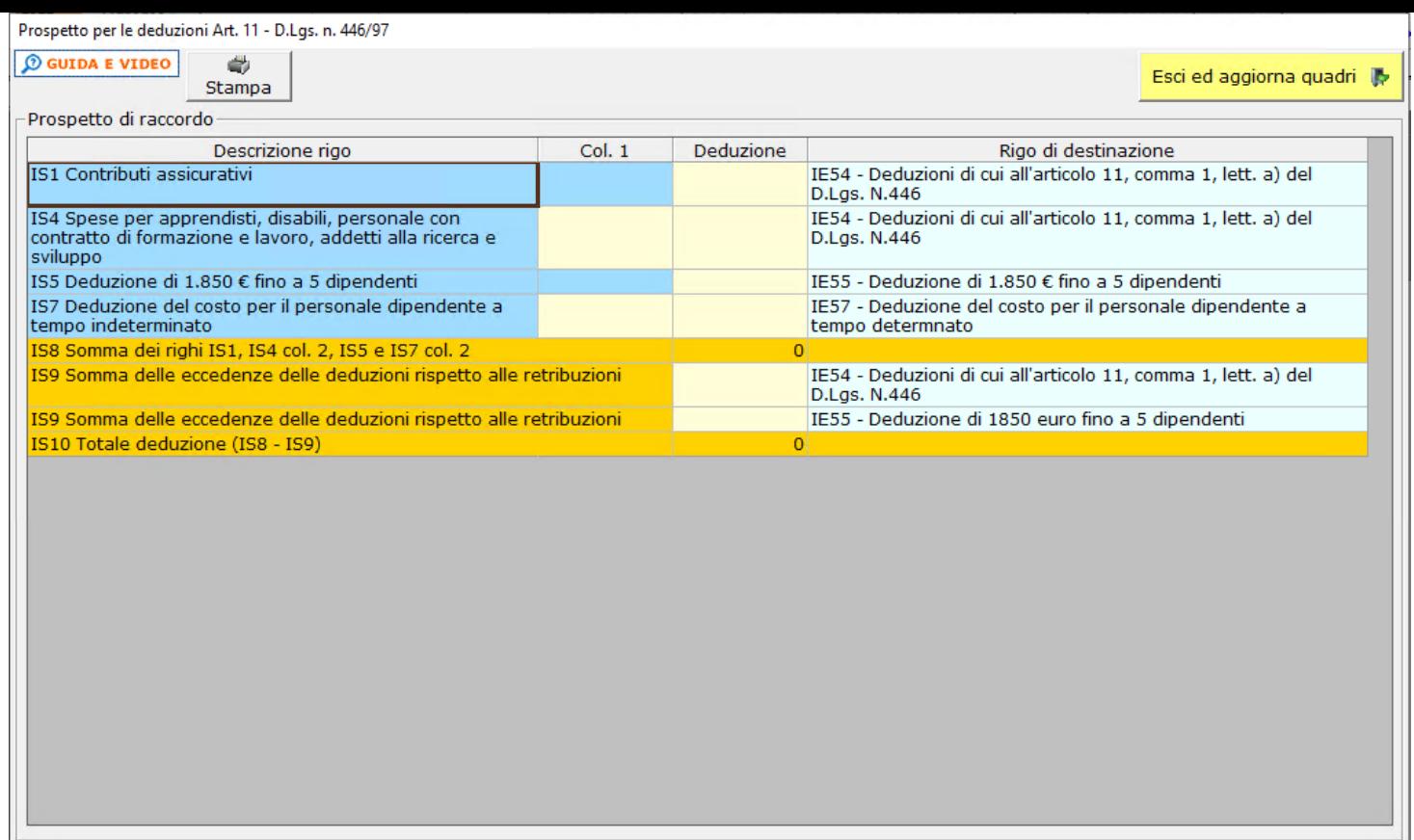

## *Ripartizione sulla base della destinazione del personale*

Nel caso in cui i dipendenti di un ente non commerciale siano promiscuamente impiegati sia nell'attività istituzionale che in quella commerciale, l'importo della deduzione spettante va ridotto dell'importo forfettariamente imputabile all'attività istituzionale, determinato in base al rapporto di cui all'articolo 10, comma 2, del "Decreto IRAP".

Per maggiori informazioni si rimanda alla guida on-line presente all'interno della form.

#### **Sez.I – Enti privati non commerciali – Attività non commerciale**

La presente sezione va compilata per determinare il valore della produzione relativo all'attività non commerciale degli enti, residenti e non residenti, non commerciali. Il software in automatico convoglia determinate scritture a cui in prima nota è stato attribuito carattere **non commerciale**.

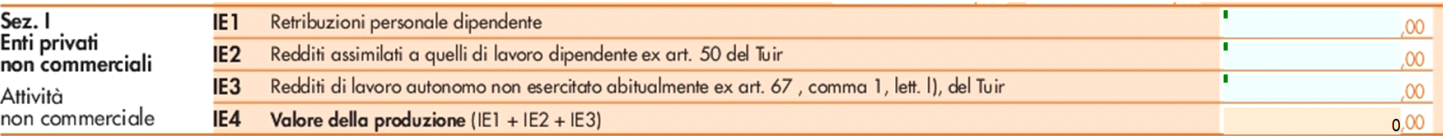

Il dettaglio di ogni rigo è ripartito a seconda che si tratti della parte non commerciale di un soggetto la cui parte commerciale è determinata in via ordinaria o semplificata, oppure se la parte commerciale è determinata sulla base del regime forfettario ai sensi della Legge 398/91. Ogni ripartizione è a sua volta suddivisa tra costi direttamente non commerciali e quota non commerciale di costi promiscui determinata secondo il criterio illustrato precedentemente.

Il software in automatico rileva i conti relativi alle seguenti voci:

- nel rigo "**IE1 Retribuzioni personale dipendente**", determinato con criteri previdenziali:
	- costi per retribuzioni;
	- erogazioni al personale (compensi in natura, premi);
	- rimborsi spese personale (forfetari, chilometrici);
	- costi per personale di terzi a tempo distaccato presso l'ente (sia a tempo determinato che indeterminato);

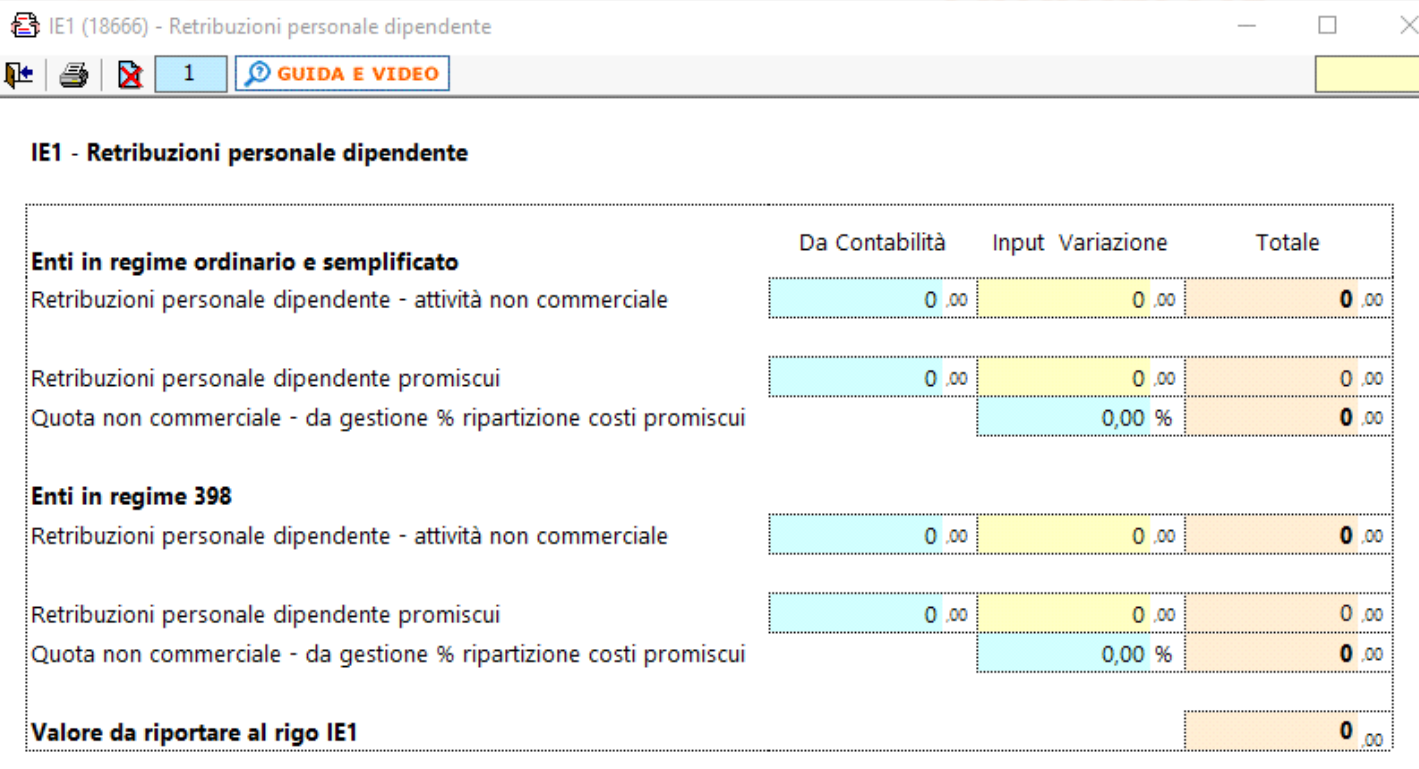

ATTENZIONE: i dati nel presente rigo sono riportati con il principio di compentenza; è necessario eseguire le rettifiche per quelle componenti che partecipano alla determinazione della base imponibile con il principio di cassa

Eventuali altri valori possono essere inseriti manualmente nei campi gialli.

• nel rigo "**IE2 - Redditi assimilati a quelli di lavoro dipendente ex art. 50 del Tuir**":

- compensi amministratori professionisti;
- compensi amministratori co.co.co.;
- compensi organo di controllo co.co.co.;
- collaborazioni personale parasubordinato;
- altre retribuzioni assimilate a quella da lavoro dipendente ex articolo 50 Tuir;

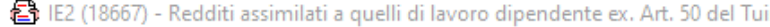

**O GUIDA E VIDEO** 211 ×  $\mathbf{1}$ 

# IE2 - Redditi assimilati a quelli di lavoro dipendente ex art. 50 del Tuir

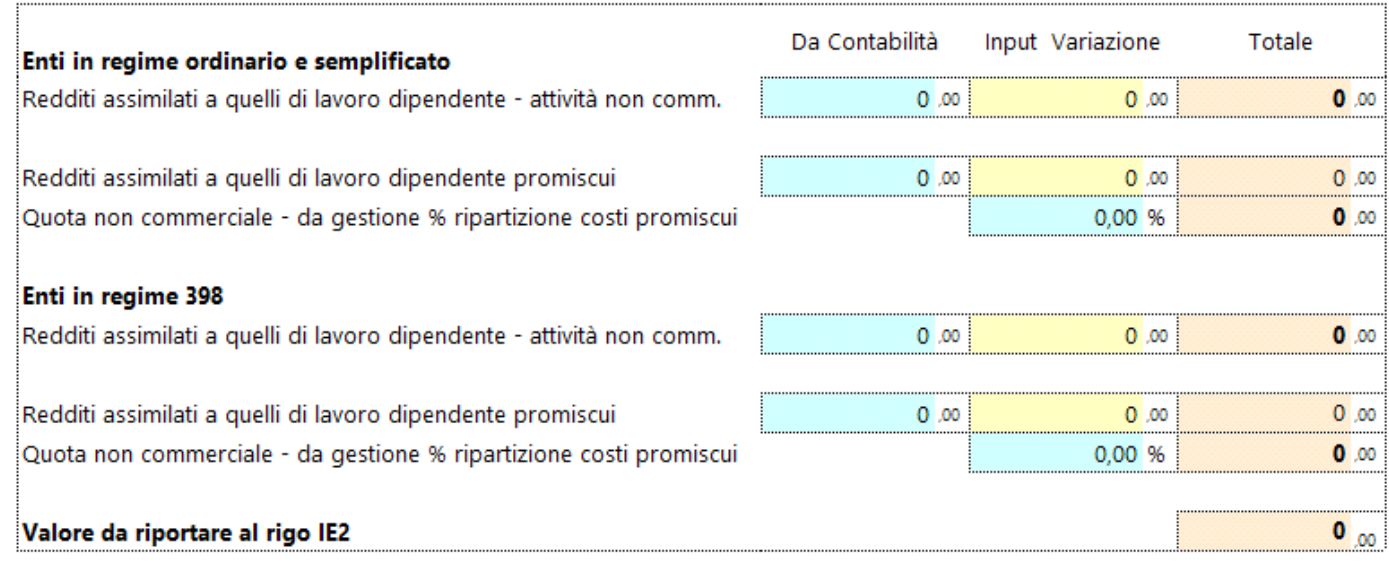

 $\Box$ 

×

ATTENZIONE: i dati nel presente rigo sono riportati con il principio di compentenza; è necessario eseguire le rettifiche per quelle componenti che partecipano alla determinazione della base imponibile con il principio di cassa

Eventuali altri valori possono essere inseriti manualmente nei campi gialli.

• nel rigo "**IE3 - Redditi di lavoro autonomo non esercitato abitualmente ex art. 67 , comma 1, lett. l), del Tuir**" vanno le prestazioni occasionali:

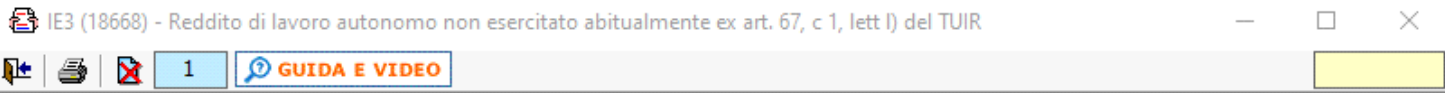

## IE3 - Redditi di lavoro autonomo non esercitato abitualmente ex art. 67, comma 1, lett. I) del Tuir

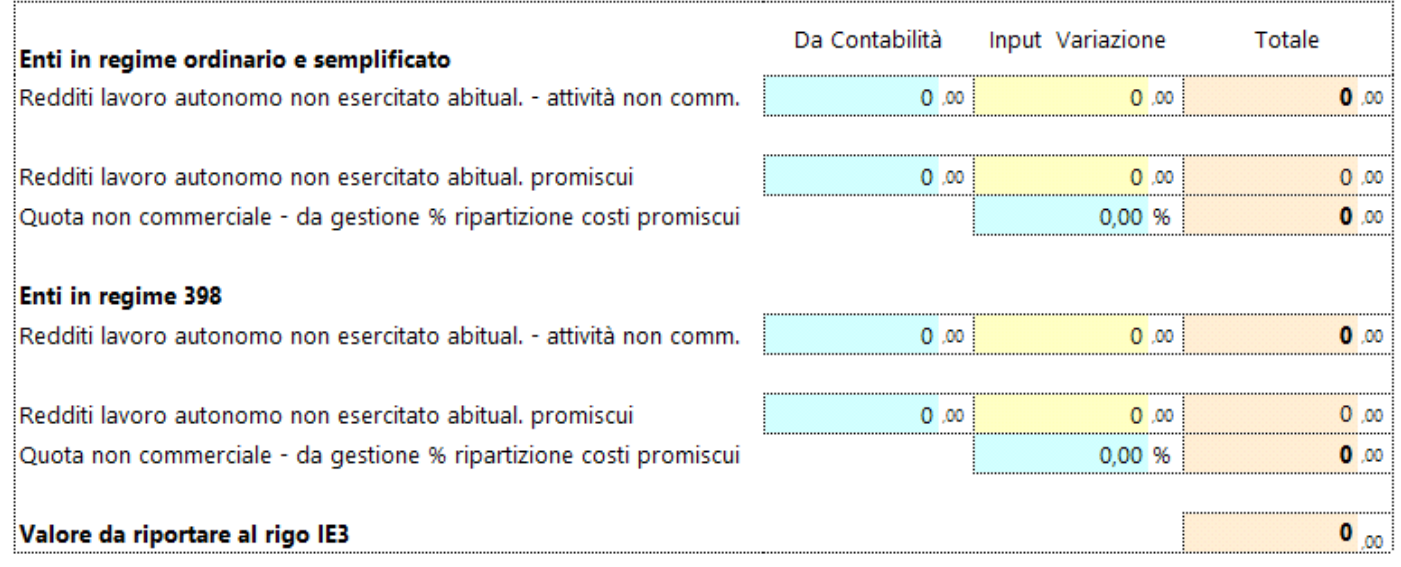

ATTENZIONE: i dati nel presente rigo sono riportati con il principio di compentenza; è necessario eseguire le rettifiche per quelle componenti che partecipano alla determinazione della base imponibile con il principio di cassa

Eventuali altri valori possono essere inseriti manualmente nei campi gialli.

Il software riporta in automatico i valori secondo il criterio di competenza. Tuttavia, alcuni valori potrebbero dover essere sottoposti a rettifica in quanto sono imponibili con criterio di cassa.

#### **Sez.II – Enti privati non commerciali – Attività commerciale**

La presente sezione va compilata per determinare il valore della produzione relativo all'attività commerciale degli enti non commerciali. Il software in automatico convoglia determinate scritture a cui in prima nota è stato attribuito carattere **commerciale**.

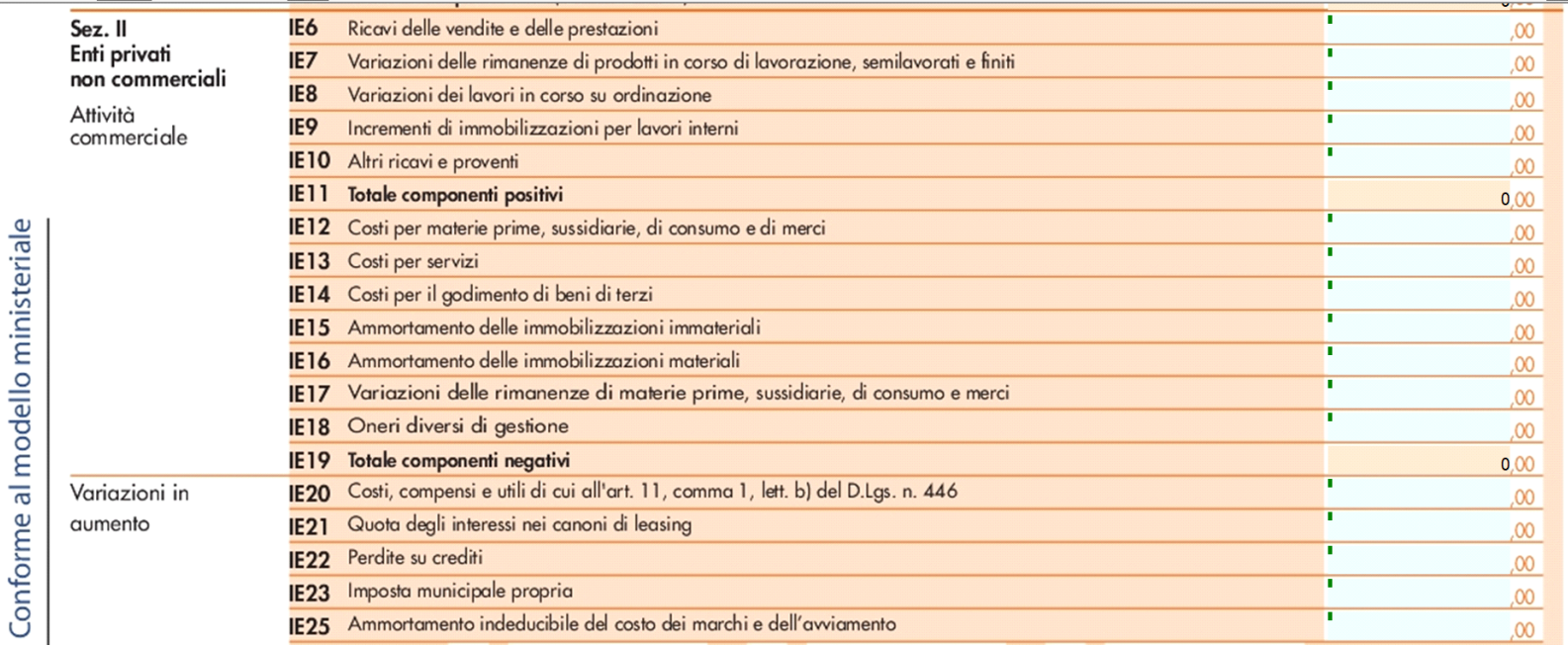

Il dettaglio di ogni rigo è suddiviso tra ricavi e costi direttamente commerciali e quota commerciale di costi promiscui determinata secondo il criterio illustrato precedentemente.

#### *Compilazione*

 $\overline{\mathbf{C}}$ 

Per dettagli in merito alla compilazione dei righi da IE6 a IE25, si rimanda alle istruzioni ministeriali del modello. Nel caso si vogliano apportare variazioni ai campi compilati in automatico dal software, aprire il dettaglio del rigo ed inserire i valori nei campi gialli. Per le altre variazioni in aumento (IE26) e in diminuzione (IE30), si rimanda alla guida delle gestioni illustrata sopra.

#### **Sez.III – Soggetti in regime forfettario**

La sezione III è riservata agli enti e associazioni che si avvalgono ai fini dell'IRES di un regime forfetario di determinazione del reddito (quali le associazioni sportive dilettantistiche di cui alla legge 16 dicembre 1991, n. 398). Per i soggetti che compilano la presente sezione, il valore della produzione è costituito dal reddito d'impresa, forfetariamente determinato, aumentato dell'importo delle retribuzioni e degli altri compensi di lavoro nonché degli interessi passivi. Il software in automatico convoglia determinate scritture a cui in prima nota è stato attribuito carattere **commerciale**. Ogni dettaglio di rigo è suddiviso tra costi direttamente commerciali e quota commerciale di costi promiscui determinata secondo il criterio illustrato precedentemente.

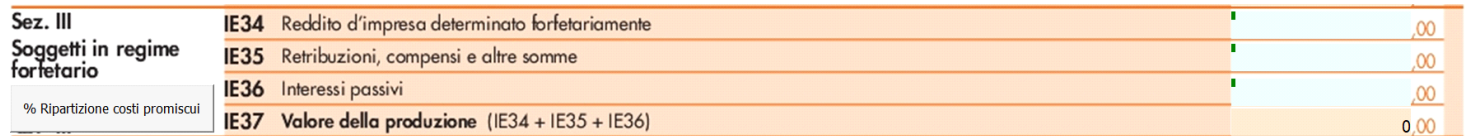

## Di seguito:

• nel rigo "**IE34 - "Reddito d'impresa determinato forfettariamente**", viene indicato l'importo del reddito d'impresa determinato forfetariamente per il periodo 2022; con un doppio click nel riquadro celeste si apre il dettaglio in cui è possibile effettuare delle variazioni manuali:

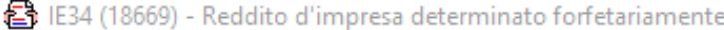

吐 1  $\mathcal D$  GUIDA E VIDEO

# IE34 - Reddito d'impresa determinato forfettariamente

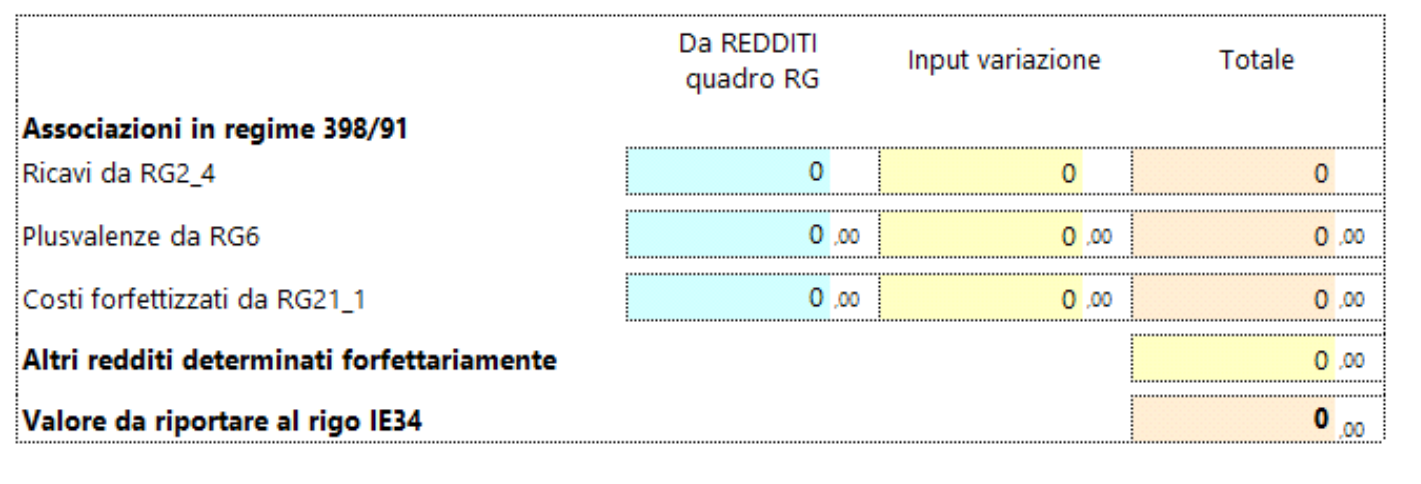

Eventuali altri valori possono essere inseriti manualmente nei campi gialli.

• nel rigo "**IE35 - "Retribuzioni, compensi ed altre somme**", determinato con criteri previdenziali:

- costi per retribuzioni;
- erogazioni al personale (compensi in natura, premi);
- rimborsi spese personale (forfetari, chilometrici);
- costi per personale di terzi a tempo distaccato presso l'ente (sia a tempo determinato che indeterminato);
- compensi amministratori professionisti;
- compensi amministratori co.co.co.;
- compensi organo di controllo co.co.co.;
- collaborazioni personale parasubordinato;
- prestazioni occasionali;
- sono esclusi:
	- compensi di cui all'art. 67, c.1, lett. m) e art.69 c.2 del TUIR;
	- retribuzioni assimilate a quelle di lavoro dipendente di cui all'art. 50 del TUIR;

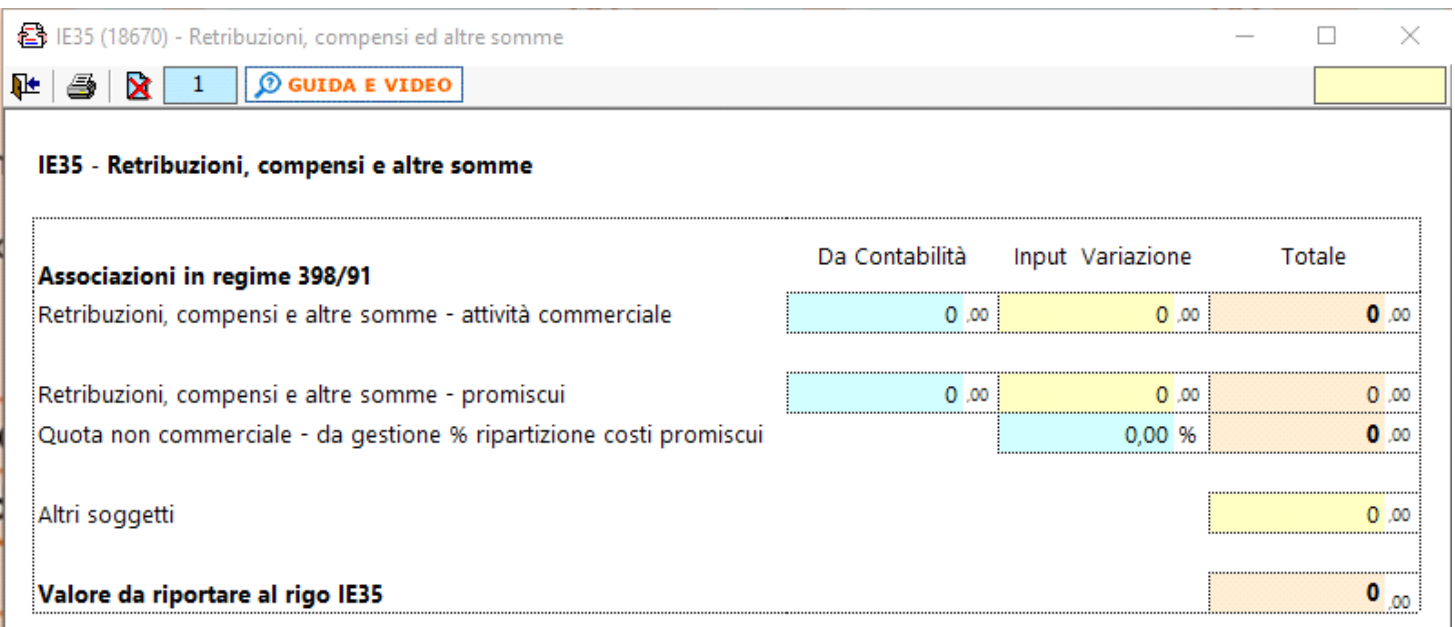

Eventuali altri valori possono essere inseriti manualmente nei campi gialli.

• nel rigo "**IE36 - "Interessi passivi**", viene indicato l'ammontare degli interessi passivi di competenza del 2022 (compresi quelli inclusi nei canoni di locazione finanziaria):

 $\Box$  $\times$  B IE36 (18671) - Interessi passivi

**O GUIDA E VIDEO** 吐量 ×  $\,1\,$ 

# IE36 - Interessi passivi

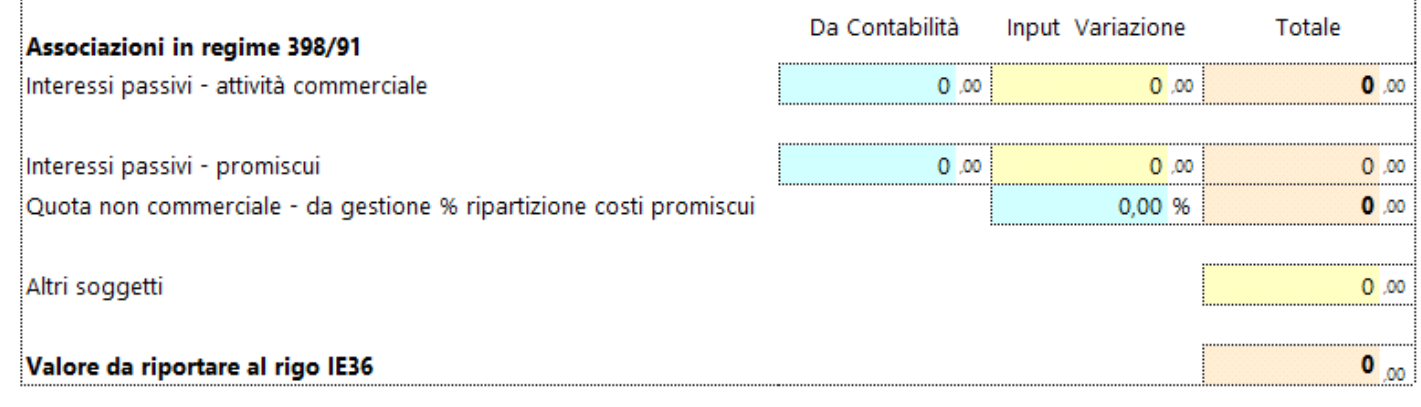

 $\Box$ 

×

Eventuali altri valori possono essere inseriti manualmente nei campi gialli.

# *Criterio di competenza*

In questa sezione il software riporta in automatico i valori secondo il criterio di competenza.

Nella seconda pagina nell'ultima sezione, la procedura determina il valore della produzione netta in base ai dati inseriti nelle varie sezioni di cui si compone il quadro.

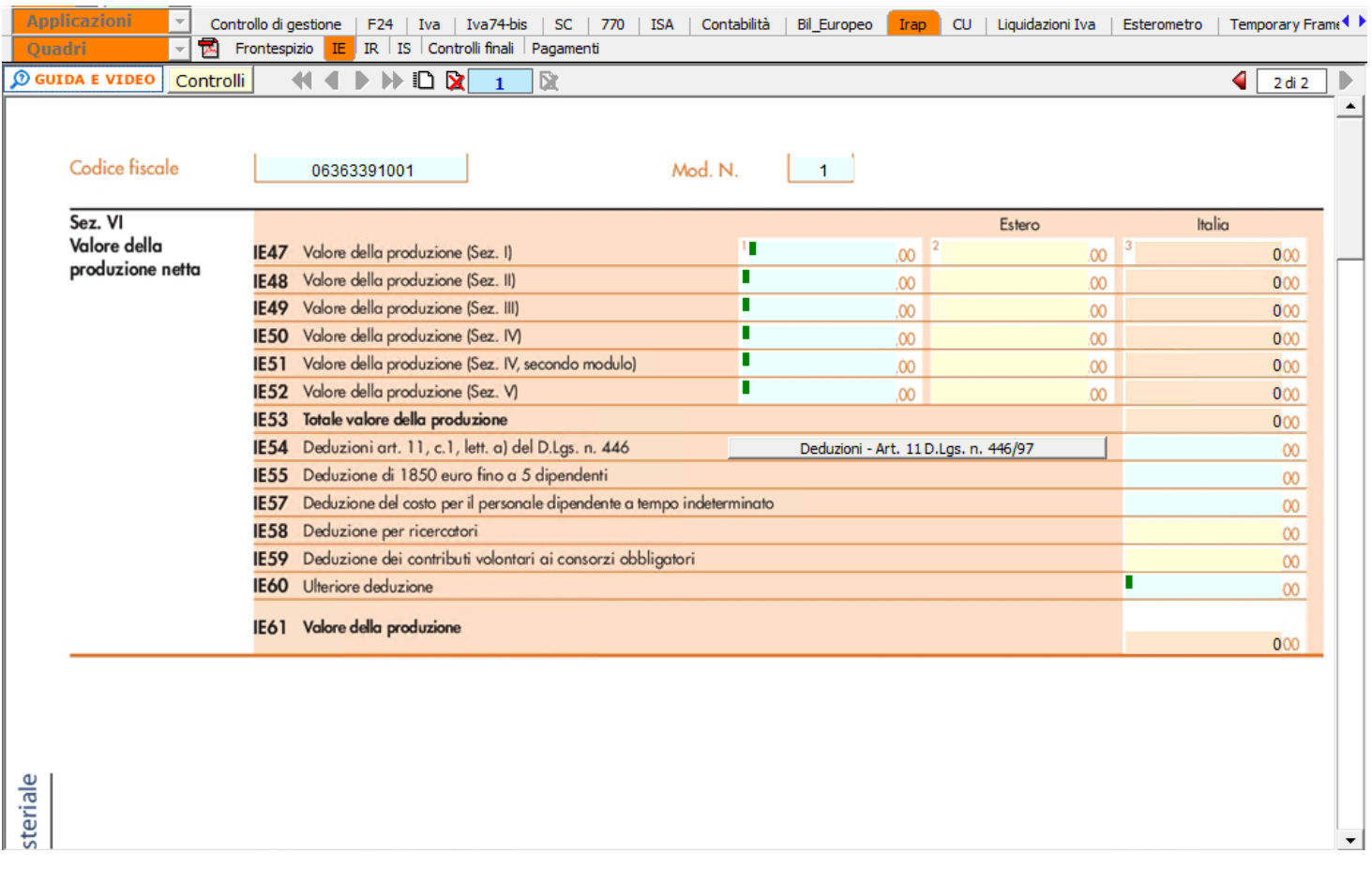

*Riferimenti per la compilazione*

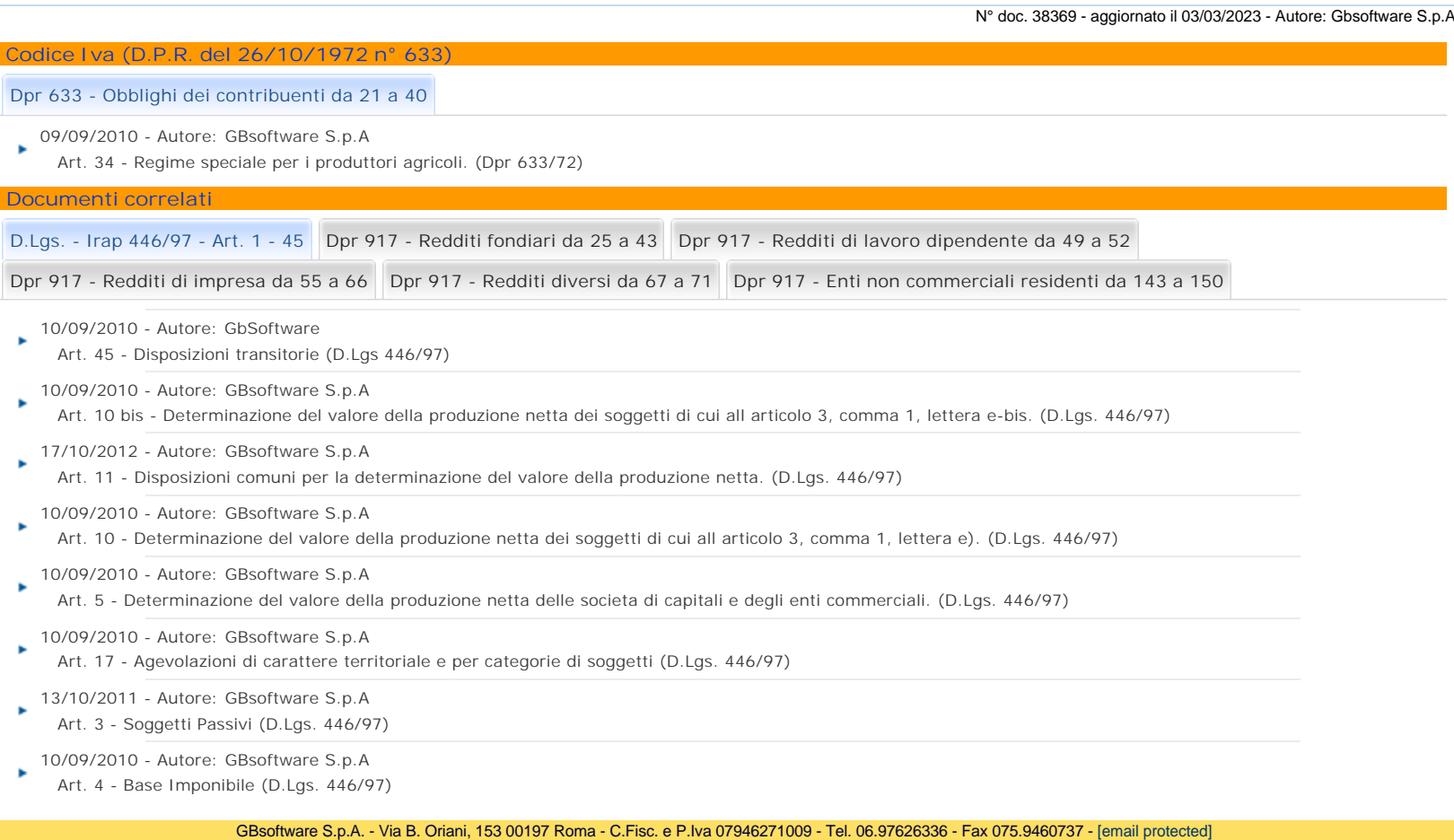